# Connecticut COLLECTIONS

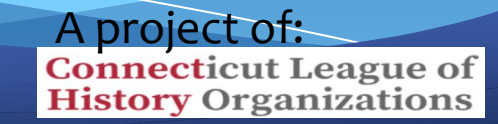

If your system is not yet ready, use the Sandbox for practice.

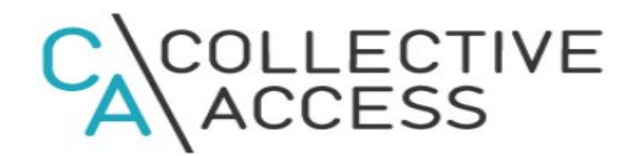

#### **CLHO: Sandbox**

User Name:

Password:

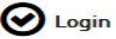

Log-in info

User Name: Administrator Password: Bristol1

For your institution's log-in information contact:

**ctco@clho.org**

**http://sandbox.ctcollections.org**

# CTCo 102

## What we're covering:

- **Workflow**
- Sets
- Custom Display
- **Best Practices**
- Subject Headings if we have time

Subject Headings - if we have time **Best Practices** 

## **Projects and Workflow**

Cleanup?

New Data Entry?

Who is working on this? What do you need to be able to see/review?

# **Projects and Workflow**

- Create Custom Displays to track the data you need/want to see.
- Export displays to use as checklists

Cleanup

See the records that need to be changed

New Data Entry See how the data fits together, ensure vital data is being entered

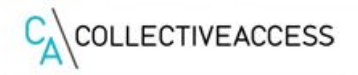

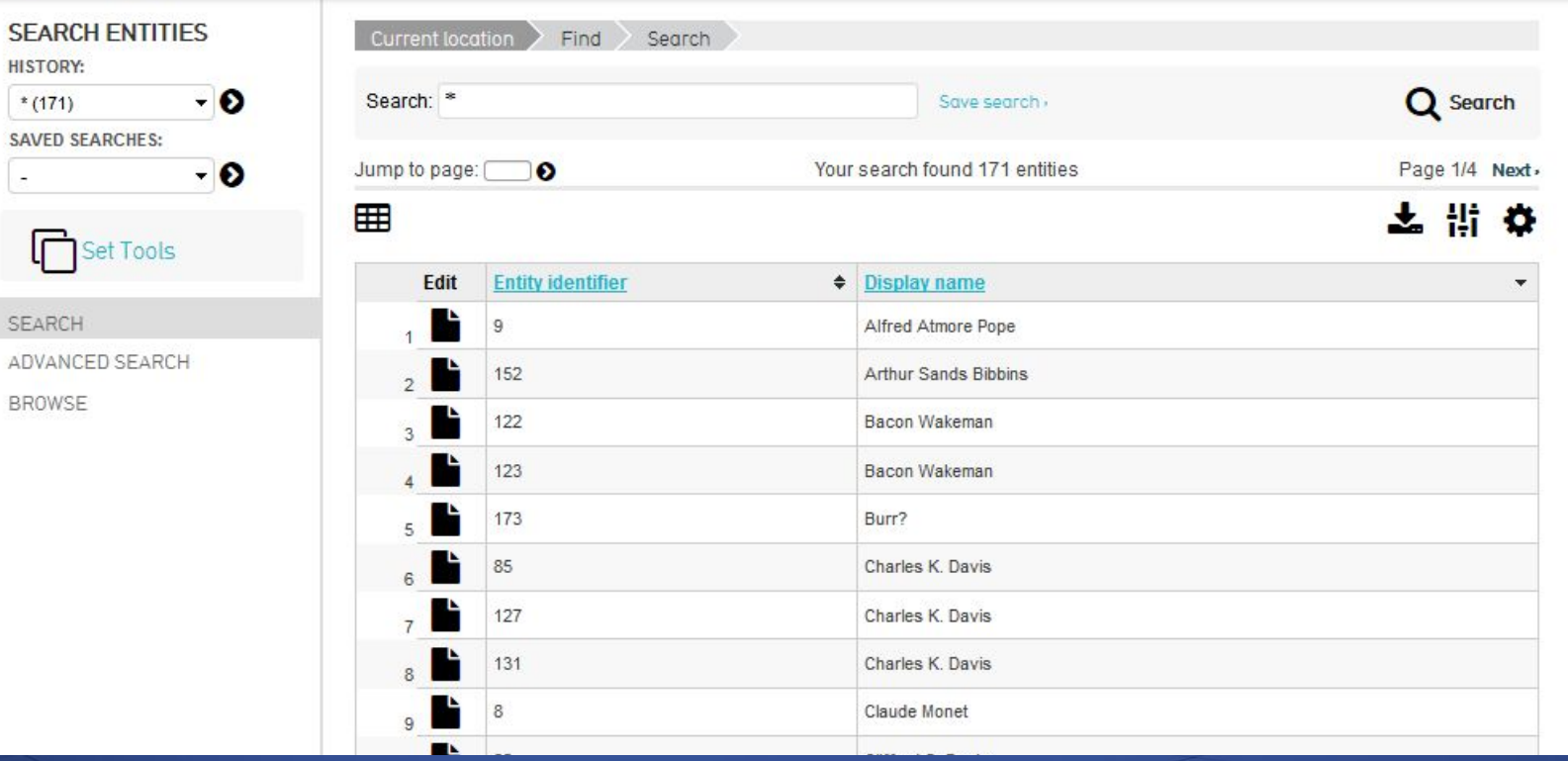

### MANAGE > My displays

#### $C_A$  COLLECTIVE ACCESS  $\approx$ **NFW FIND** MANAGE **IMPORT HISTORY** My preferences YOUR DISPLAYS: **Current location** My displays Manage My watched items 9 displays are available Tools New display for col Filter: **Legms** Content<sub>y</sub> My displays **Display name**  $\div$  Owner My sets Collection Finding Aid CollectiveAccess Administrator collections My search tools **Condition Report** CollectiveAccess Administrator objects My metadata alerts User generated content CollectiveAccess Administrator objects Exhibition Label Lists & vocabularies General Object Report CollectiveAccess Administrator objects **Exporters** Loan detail CollectiveAccess Administrator loans Access control Pawtucket Locations w/ accession numbers CollectiveAccess Administrator objects Logs Obj name, Type CollectiveAccess Administrator objects Administration **Object Checklist** CollectiveAccess Administrator objects i x Researcher Display CollectiveAccess Administrator li x objects

Select the module you are creating the new Display for, click the **+**

New display for objects - 0

### New Display Screen

Name your display with something easy to figure out, but not too long.

Number of

**BASIC INFO** 

LOG

Click Save, the choices at left will turn black.

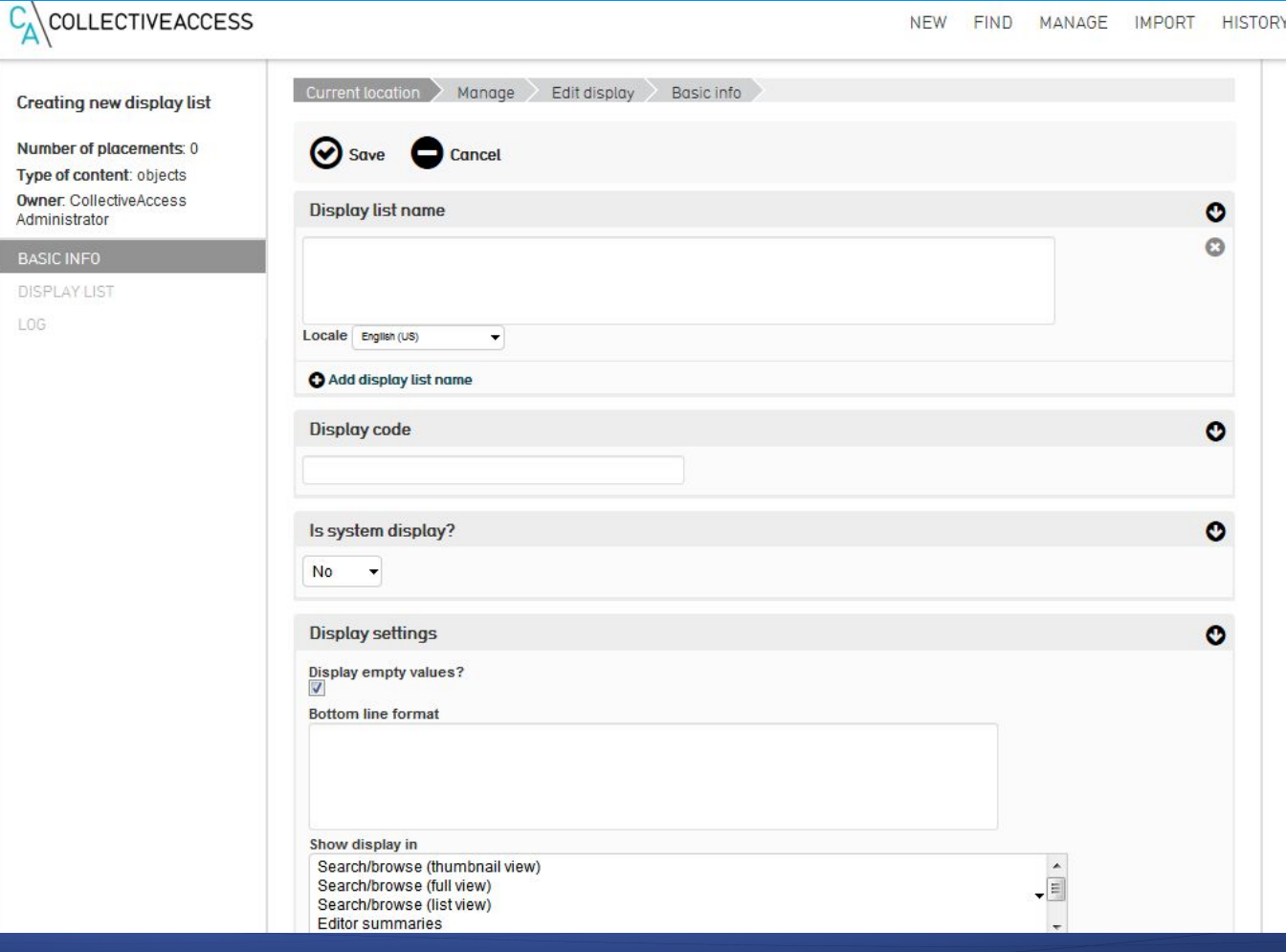

NEW EIND MANAGE IMPORT HICTORY

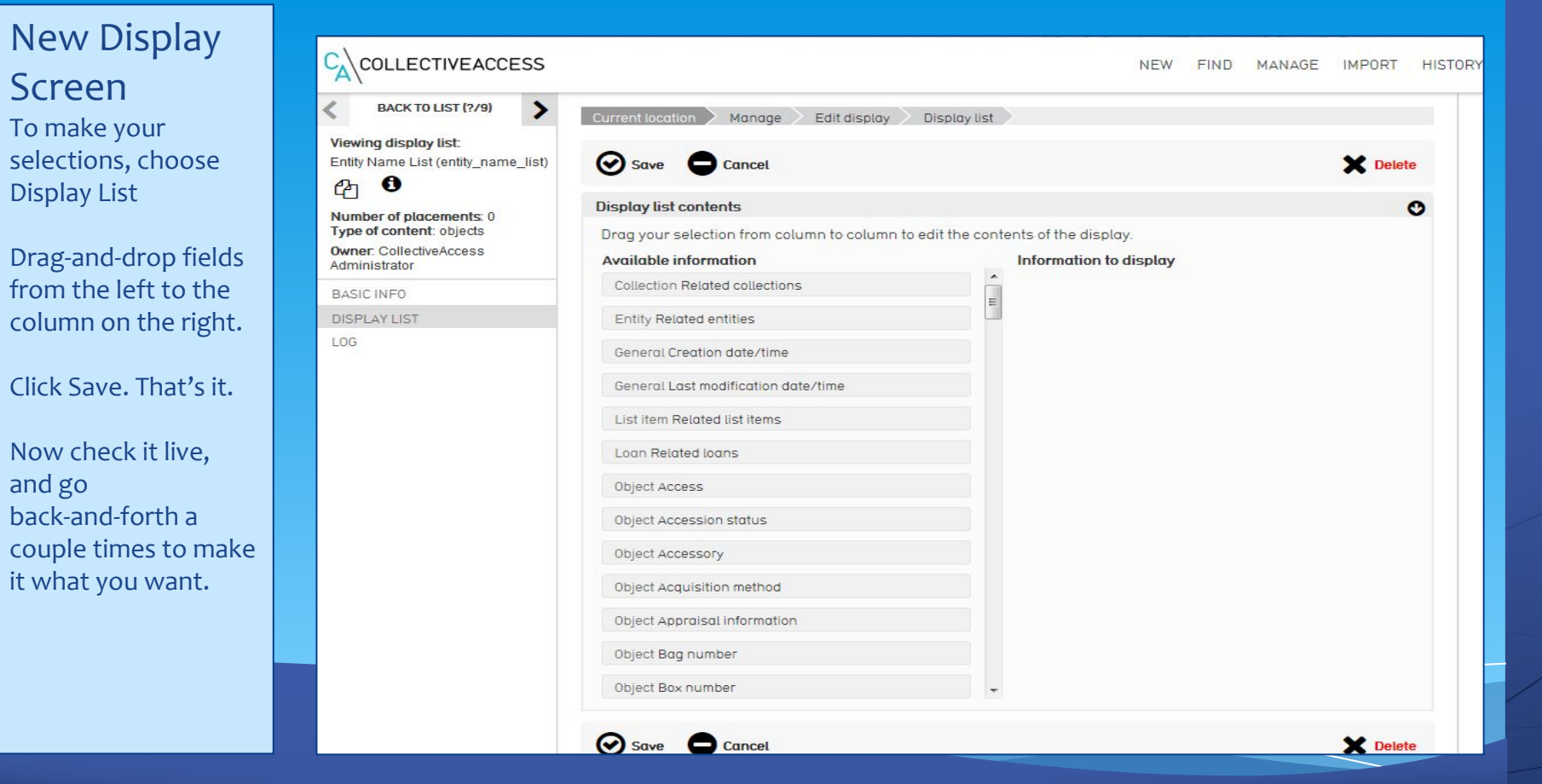

and go

# **SETS**

❖ Create unique groupings ❖ Not Collections-level groupings (manuscripts/archives) **Organize informally** 

Possible uses:

Exhibitions; Catalog projects; Important objects/records; Frequently searched groupings

## Creating a new set

### Can access this from a couple different ways.

- From search results, using Set Tools at left column
- Adding directly to Set list

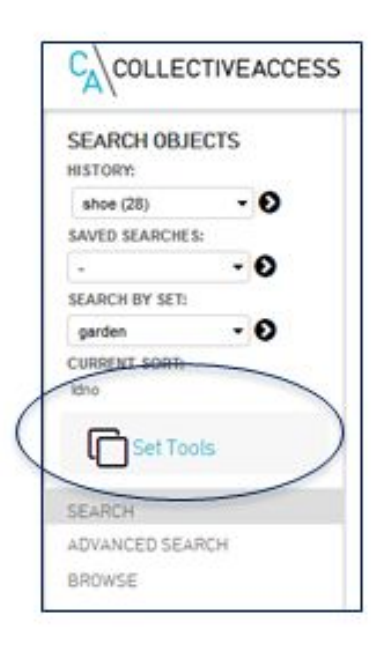

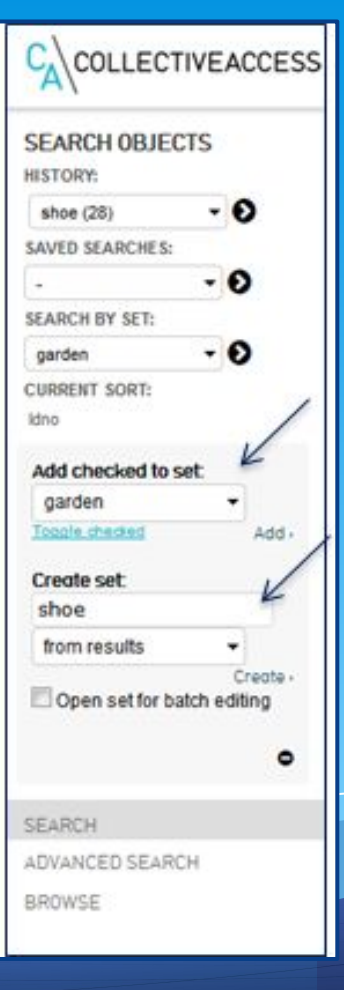

### Where can I see what sets my objects are related to?

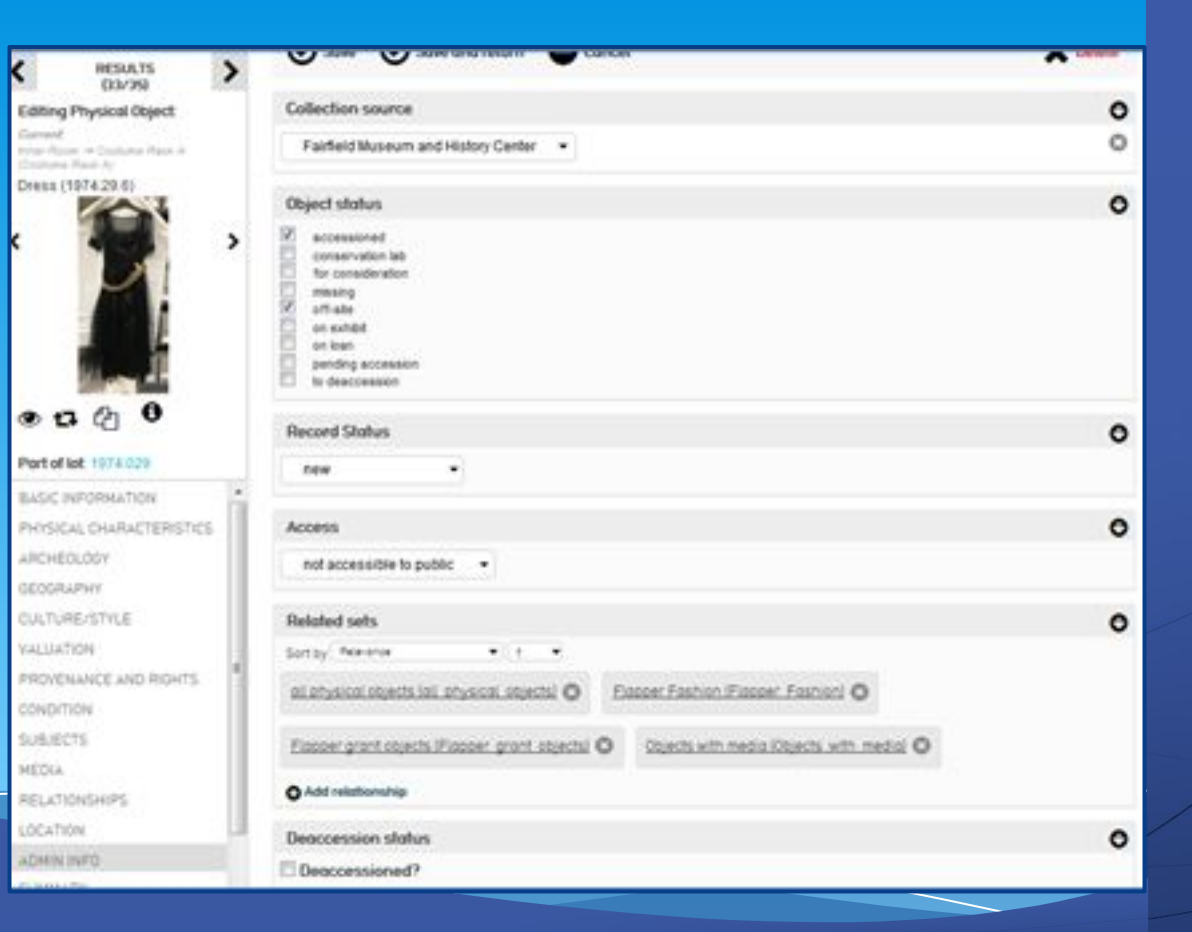

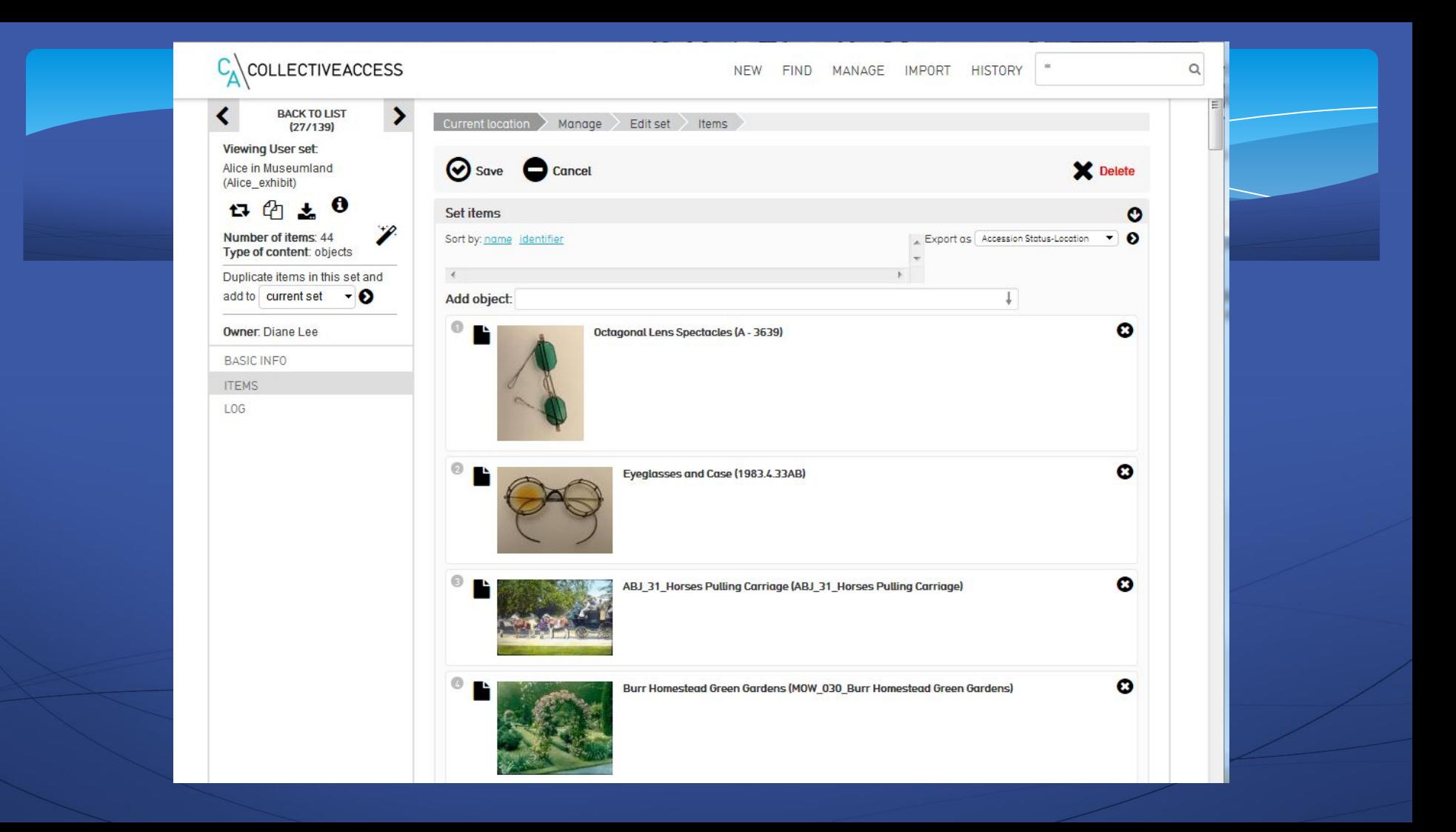

Don't forget to visit the Connecticut Collections Forum! See what is going on, ask questions, and get questions answered from the rest of the CTCo community!

# Can't connect? Email: ctco@clho.org

#### **Connecticut Collections Forum**

#### **Hello CTCo Userl**

Welcome to the CTCo Forum - your personal space to ask questions, get help, and converse with other users.

Connecticut Collections (CTCo) is an open-source, online resource tool that allows history and heritage organizations to accomplish three of their primary goals: 1) to privately manage their organizational collections in a state-of-the-art collections management system, 2) to share their collections with the public through a portal that includes collections from other CTCo users, and 3) to preserve their digital collections and associated metadata in the Connecticut Digital Archive (CTDA) where they will be safe for generations to come.

Admin v

Create topic ✔ Subscribed (Unsubscribe)

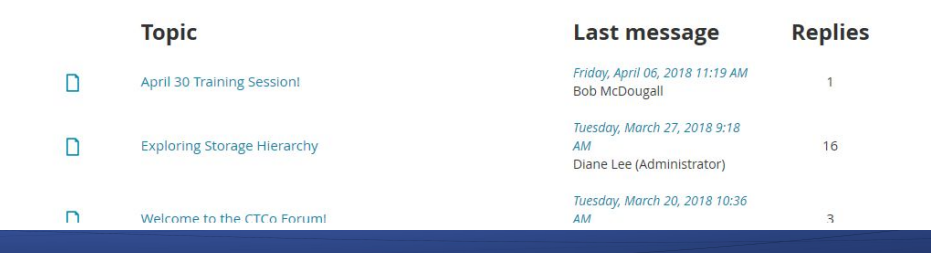

Questions??

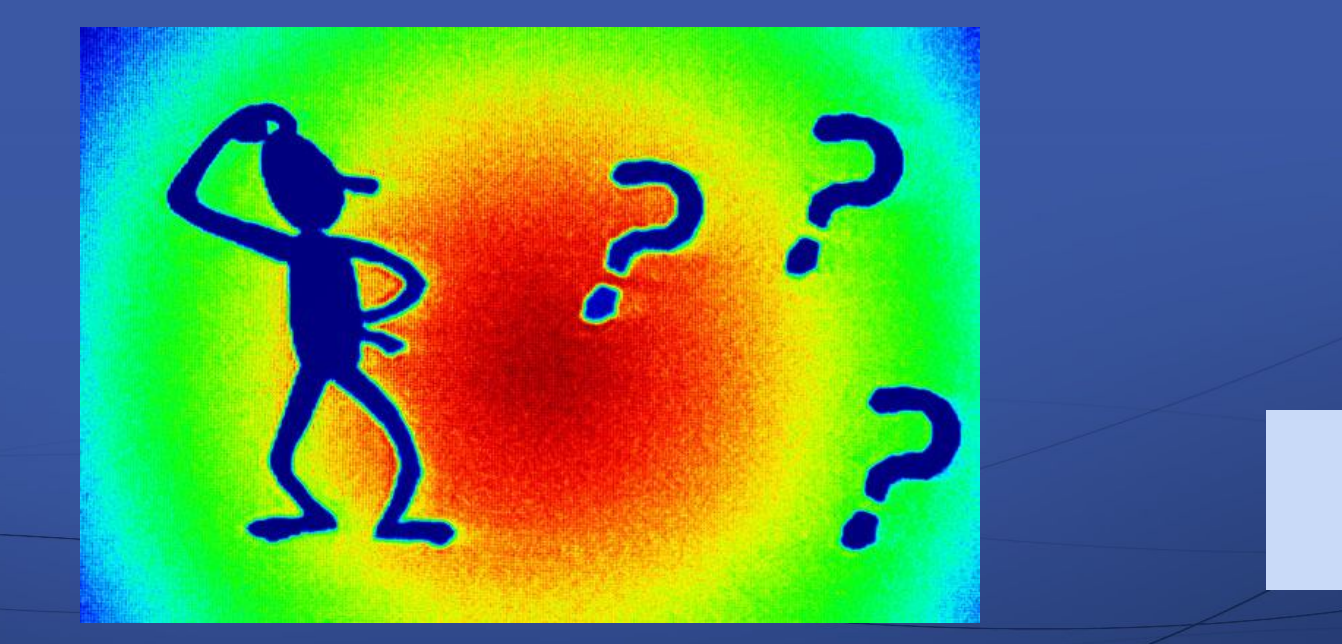